## **Truy cập từng bước vào SeeSaw**

- 1. Sử dụng phiên bản Chrome hoặc Firefox mới nhất.
- 2. Truy cập vào trình duyệt Internet và nhập: SeeSaw

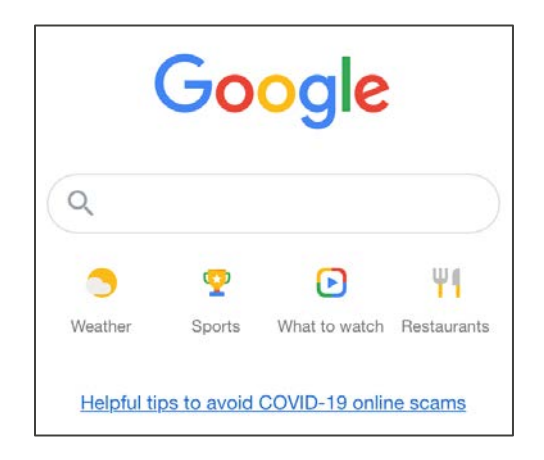

3. Trong thanh tìm kiếm, nhập: Seesaw. Chọn tùy chọn đầu tiên.

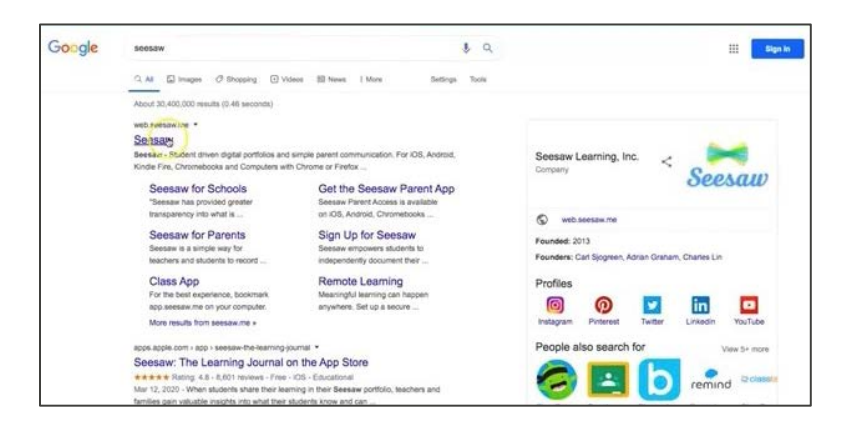

4. Ở góc trên bên phải, hãy chọn: LOGIN (ĐĂNG NHẬP).

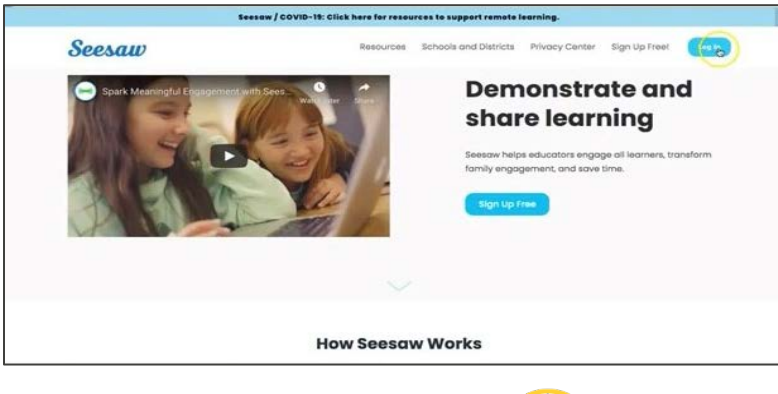

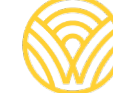

Washington Office of Superintendent of **PUBLIC INSTRUCTION** 

5. Chọn: Tôi là thành viên gia đình

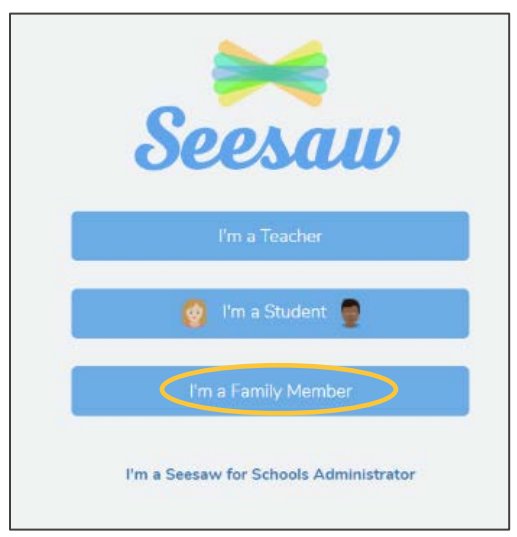

6. Nhập email và mật khẩu của quý vị. Nếu quý vị chưa có tài khoản, hãy nhấp vào tab Create Account (Tạo tài khoản). Nếu quý vị chưa có mã QR, hãy liên hệ với người quản lý của nhà trường.

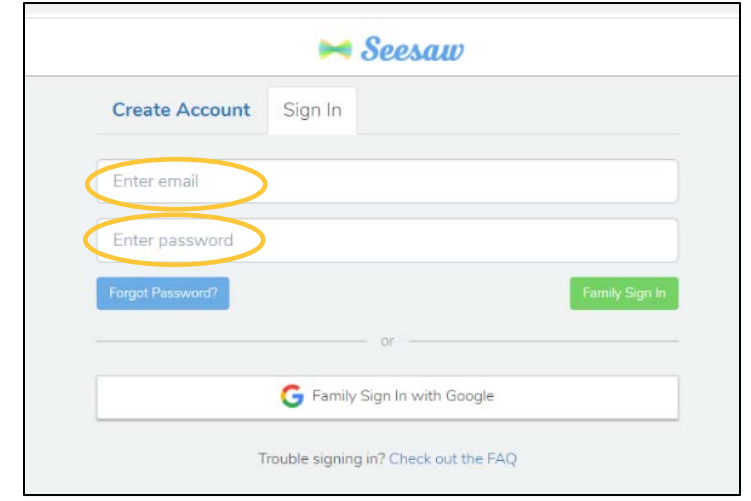

7. Nếu quý vị có mã QR của lớp học, hãy chọn: SCAN CODE (QUÉT MÃ). Đảm bảo rằng quý vị cho phép máy tính sử dụng camera và sau đó quét mã.

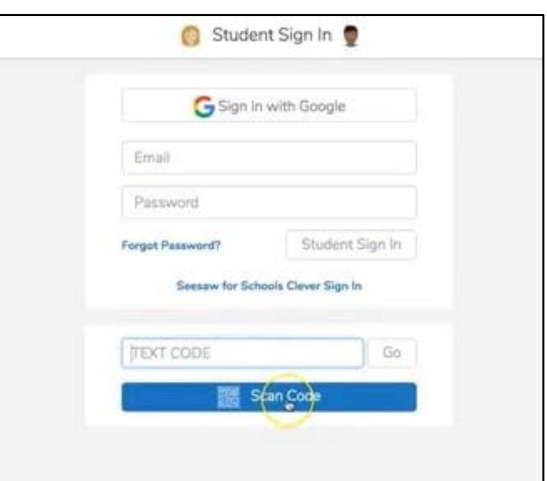

8. Quý vị sẽ ở trong trang SeeSaw của lớp học.

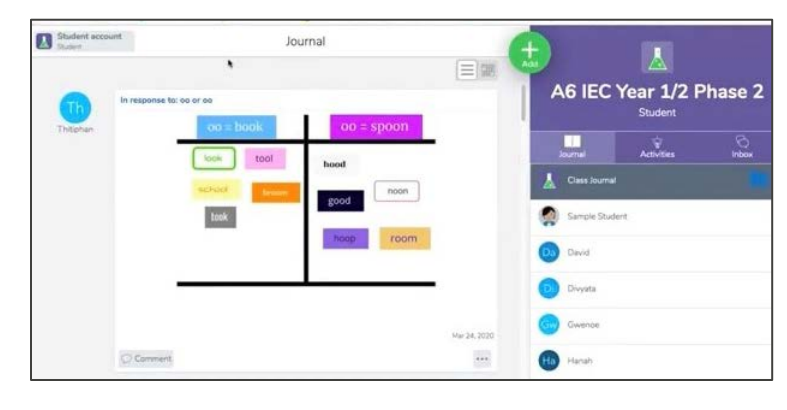